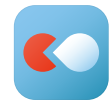

# ! **注意事項**

登録用紙に掲載の二次元バーコード1つで複数のアカウント登録がで きます!**複数のスマホでアプリを使用する場合**は、必ず裏面の共有方法 をご参照頂き、下記の例にご注意の上ご使用ください。

お母様(ご本人)とお父様(ご家族)のスマホでそれぞれ新規にアプリを登録する

**→二重登録となり、2つのアカウントの体調報告・欠席連絡が学校に送られ、学校が混乱 する原因となります。**

登録したアプリをお母様(ご本人)とお父様(ご家族)のスマホで共有する **→どちらのスマホからも欠席連絡を送信でき、学校からのメッセージを受け取ることがで きます。共有方法は裏面の説明書をご参照下さい。また、スマホに限らずタブレット、パソ コン、ガラケーでも共有は可能です。**

#### Q.1 **アカウントの作成時は誰を登録すればよいですか?**

登録は2パターンあります。保護者が児童・生徒の体温を学校に報告する場合、お子様のアカウントをサブア カウントとしてご登録ください。児童・生徒自身が体温を学校に報告する場合、スマートフォン(以後、スマホ) の所有者をメインアカウントとして登録をお願いします。

#### Q.2 **学校に体調報告・欠席連絡を送信できているか分かりません。**

学校と共有されたものについては『学校への連絡/健康観察』画面にて、名前の横に〇時〇分連絡済と表示 されます。「未連絡」と表示される場合は、学校への送信ができておりません。また、「〇時〇分連絡済」と表示 されていても、学校が情報を受け取れていない場合には、アカウント設定が誤っている可能性があります。恐 れ入りますが、裏面下記のお問い合わせ窓口までご連絡ください。

### Q.3 **誤って有料登録をしてしまったのですが、解約の仕方を教えてください。**

LEBERの有料登録である「プレミアム」「スーパープレミアム」プランの解約については、決済を行なった各アプ リストア(App Store・Google Play)の指定する方法で解約手続きを行う必要がございます。お手数ですが、ご 利用の端末をご確認頂き、各社指定の方法での解約をお願いします。 ※ 解約方法については、LEBER FAQページにも記載しています。

### Q.4 **ガラケーやパソコンから入力するには、どうしたらよいですか?**

ガラケー、パソコンからご登録・ご利用の場合は、下記URLを開いていただくことでご利用いただけます。 健康観察の実施:https://web.leber.jp/

**その他の**Q&A**については**WEB**上に掲載しています。 右の二次元バーコードか、下記**URL**よりアクセスをお願いします。** https://leber.zendesk.com/hc/ja

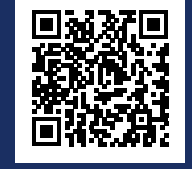

LEBER FAQページ

## **ご家族のスマホでアカウントを共有する方法**

**CO LEBER**  タブレットでも使用可能。パソコン・ガラケーから共有する場合は、裏面Q.4のURLから、2番 以降と同じ動作をおこなってください。

#### **(例)お母様のスマホでアプリが登録済みで、お父様のスマホでも体調報告・欠席連絡をする場合**

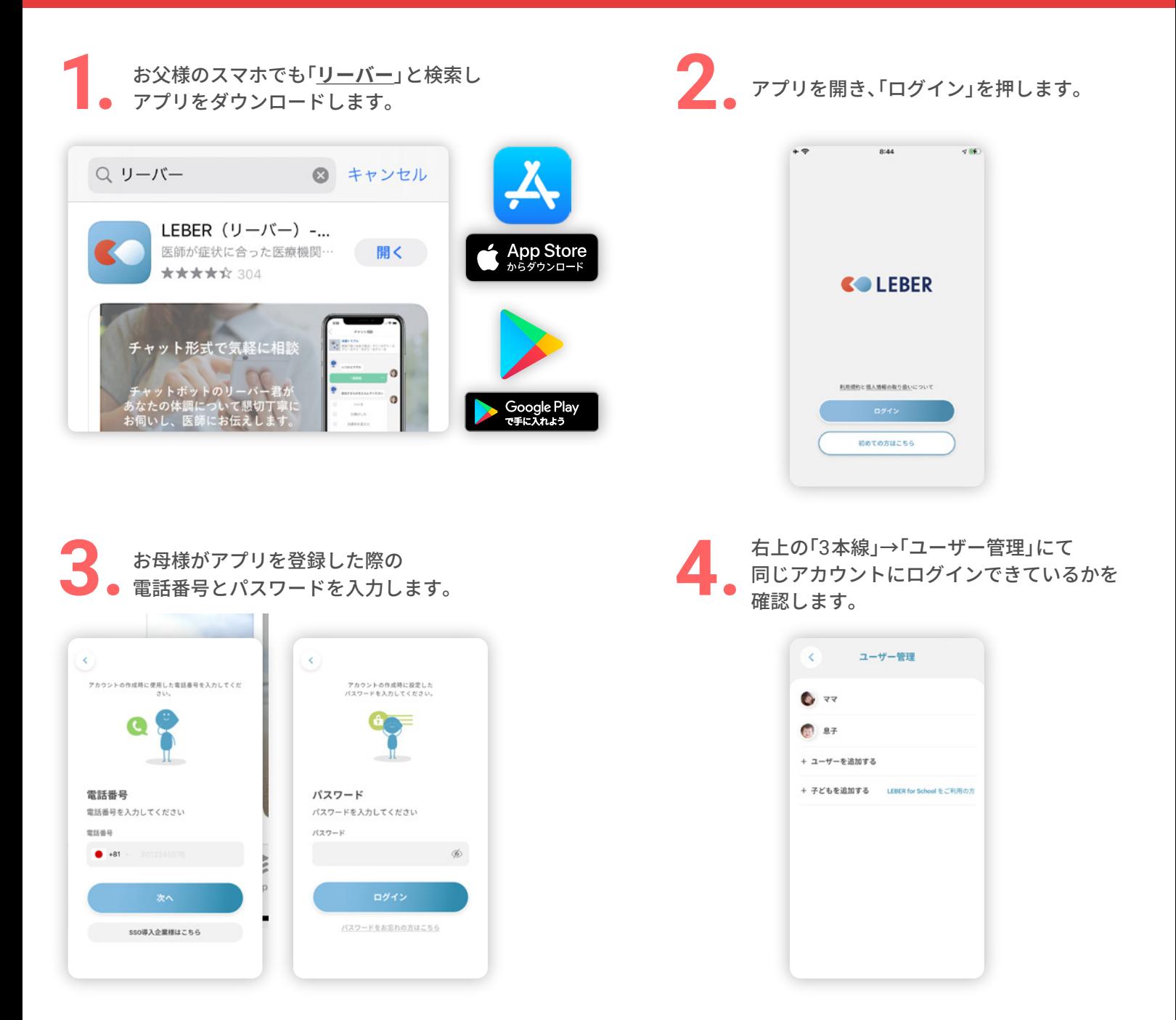

**※朝の通知は最後にログインしたスマホに届きます。通知を受けとるスマホを変更する場合は 一度ログアウトをして、再ログインをするとそのスマホに通知が届くようになります。**

ご不明な点は、下記までお気軽にお問い合わせください。

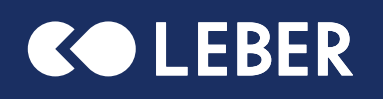

**株式会社リーバー 電 話:**029-896-6263(10時~12時、14時~17時) **メール:**info@leber.jp